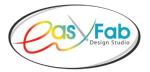

## Installation Instructions for MAC

If you are using the purchase coupon to download your software, please make sure to exactly follow the instructions that were included with the coupon.

- You may be required to authorize installation of "non-Apple" manufactured software. To do so:
  - Select Security & Privacy from the System Preferences window.
  - Select the General tab, and select the lock in lower left corner to allow changes.
  - Enter your computer username and password, and then select Unlock.
  - In the Allow apps downloaded from section, select radio button to the left of Anywhere.
- You must **download and install the software** (either easyFab Deluxe or easyFab Basic) **prior to** downloading any **optional libraries** that you may have purchased.
- Proceed to Checkout. Enter Coupon Code exactly as it appears; then select Apply Coupon.
  - Letters contained in Coupon Code are "lower-case" and numbers are "upper-case".
  - Purchase amount will "zero-out" if Coupon Code is entered correctly. Once the coupon has been activated, you will not be able to use it again.
- Set up your email and password when prompted and keep it in a safe place.
- Complete all questions and billing information.
- Once you have completed this area, click on Place Order.
- On the next screens you, will be able to verify your customer information and purchased products.
- At the bottom of the final screen, you need to select either Windows or Mac download.
- Your License Key is also included on this page, along with the Status showing Single Download.

## After the software has downloaded to your computer:

- Unzip file on your desktop and double click on easyFab.dmg.
- Terms and Conditions will appear, and you will need to click on the Accept Button.
- On your desktop an easyFab icon will appear. Drag easyFab.dmg icon into the application folder.
- Go to application folder and find easyFab icon, right click on easyFab.app and then click on open.
  - Note: You should not receive any security messages if you followed the procedure outlined above for allowing the installation of non-Apple software.
- **Copy/Paste** your **License Key** into the space provided (Do not try to manually copy the License Key into this space. It is a long number and easy to make mistakes.)
- Then click on Next. Your final screen will be appear and click on Close and you will be inside the program!

Sometimes you may need to go back and re-enter the License Key if you get a notice that you have an **Invalid License Key.** Also, sometimes your internet is not strong enough to connect to the server during this process, so it could possibly take a couple of times going back-and-forth to get your final screen.

## Library Installation:

easyFab Design Studio is a closed program, so all additional Libraries will reside outside of the program.

I recommend that you setup a folder on your desktop (or elsewhere), download the Libraries, and place them in that folder for easy access. To access the new Libraries, use the **"Browse"** button at the end of each section within the program.

For example, if you want to access a "Tree Template" which you downloaded into a folder, use the **"Browse"** button in the Template area to bring it into the program.